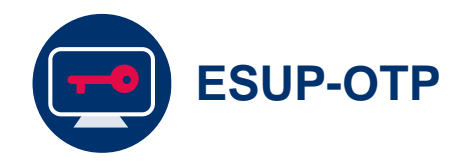

# Réinitialiser son second facteur

Dans certains cas (changement, perte téléphone,…) il peut être nécessaire de réinitialiser son double facteur. Ce guide présente les différentes solutions existantes permettant la réinitialisation du double facteur.

Document : Creative Commons BY-NC-SA v3 soumise au droit français **Juillet 2024** / DSIUN **FICHE AIDE** 

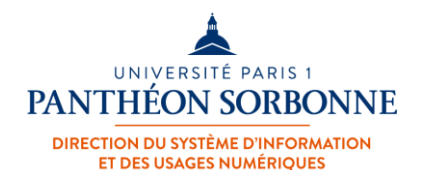

## 1<sup>ère</sup> Méthode

### **Via FanceConnect**

ESUP-OTP

#### **Se connecter à FranceConnect**

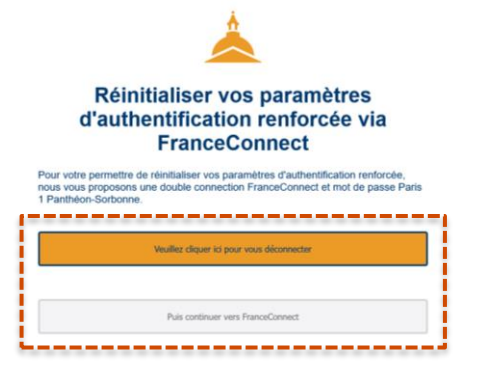

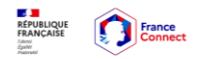

Connexion en cours sur Université Paris 1 Panthéon-Sorbonne

Choisissez un compte pour vous connecter :

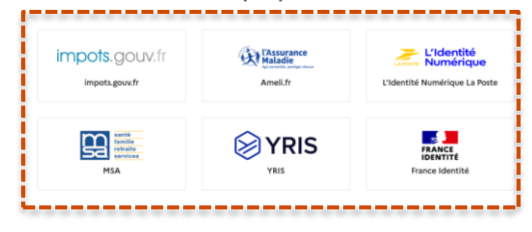

Afin de pouvoir **réinitialiser votre second facteur**, rendez-vous à l'adresse suivante : <https://p1ps.fr/init-mfa-fc> et cliquez sur « **Veuillez cliquer ici pour vous déconnecter** », puis sur « **Puis continuer vers FranceConnect** ».

Vous serez dirigé vers la page de connexion de **FranceConnect** et devrez **choisir votre compte**  pour vous connecter.

ESUP-OTP

### **Se connecter à FranceConnect**

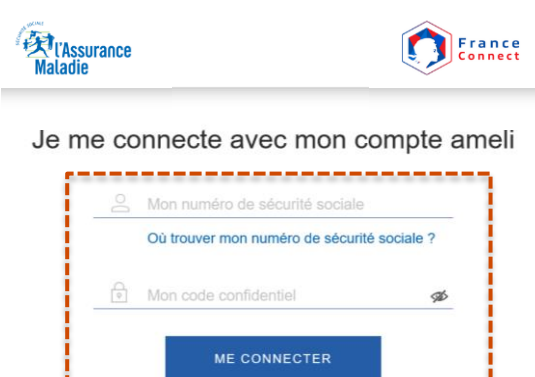

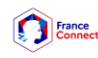

Vous allez vous connecter en tant que :

**Prénom NOM** Continuer sur Université Paris 1 Panthéon-Sorbonne 5 Ce n'est pas vous ? Retournez à la page d'accueil

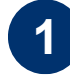

**Connectez-vous** au service FranceConnect choisi avec vos identifiants correspondants.

Un code de sécurité peut vous être envoyé sur le mail associé au service.

Cliquez sur « **Continuer sur Université Paris 1 panthéon-Sorbonne** ».

ESUP-OTP

### **Se connecter à FranceConnect**

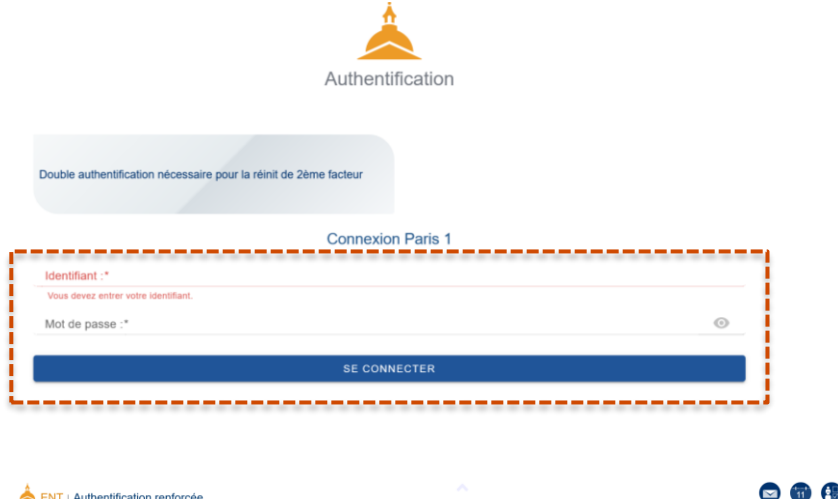

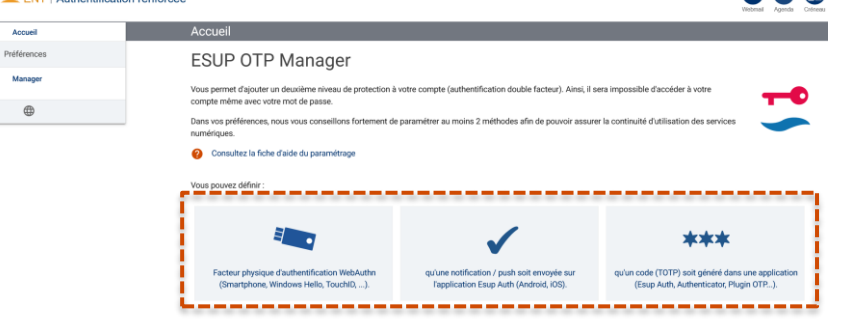

Dans la **mire d'authentification Paris 1** qui vient de s'ouvrir, renseignez votre **identifiant et mot de passe**.

Puis cliquez sur « **Se connecter** ».

Vous serez ensuite redirigé vers la **page de configuration de l'authentification renforcée** et pourrez mettre à jour vos méthodes de double authentification.

## 2ème Méthode

# Se connecter depuis le réseau de **Paris 1**

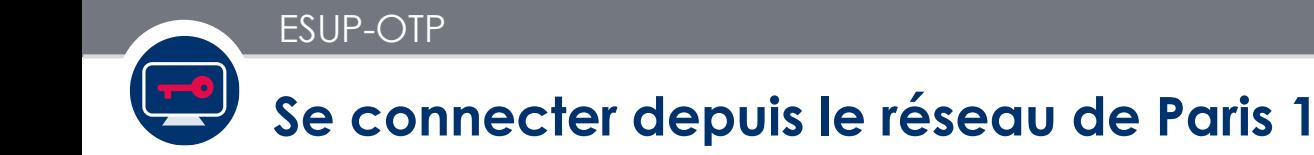

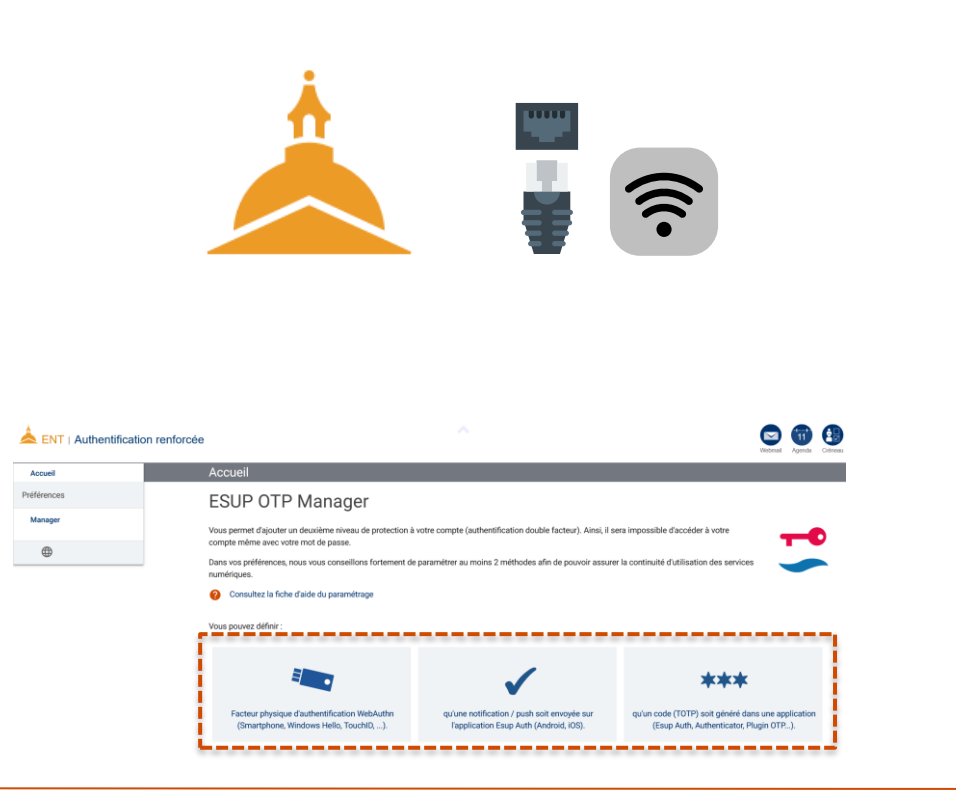

Il est également possible de réinitialiser son second facteur **depuis le réseau Paris 1** :

- Soit depuis un local de Paris 1 disposant du **Wifi (universiteparis1)**.
- Soit depuis un local de Paris 1 en se connectant au **réseau filaire de l'Université**.

Puis rendez-vous sur l'ENT dans l'application « **Authentification renforcée** » et réinitialisez votre second facteur.

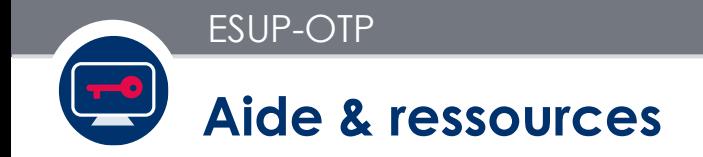

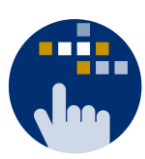

Consultez aussi le **Guide des services numériques** de Paris 1 :

Version étudiants : [ent.univ-paris1.fr/gun](https://ent.univ-paris1.fr/gun) 

Version personnels : [ent.univ-paris1.fr/gun-pers](https://ent.univ-paris1.fr/gun-pers)

Contact DSIUN pour toutes informations complémentaires :

Tél. : +33 (0) 1 44 07 89 65 | Courriel : [assistance-dsiun@univ-paris1.fr](mailto:assistance-dsiun@univ-paris1.fr)